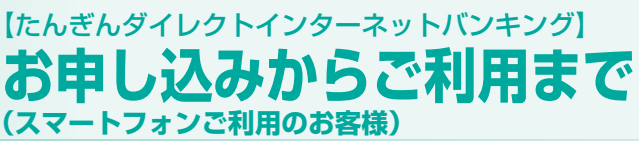

信機能」により、「webcenter.anser.or.jp」のドメインが受信可能に

なるよう、設定を変更してください。

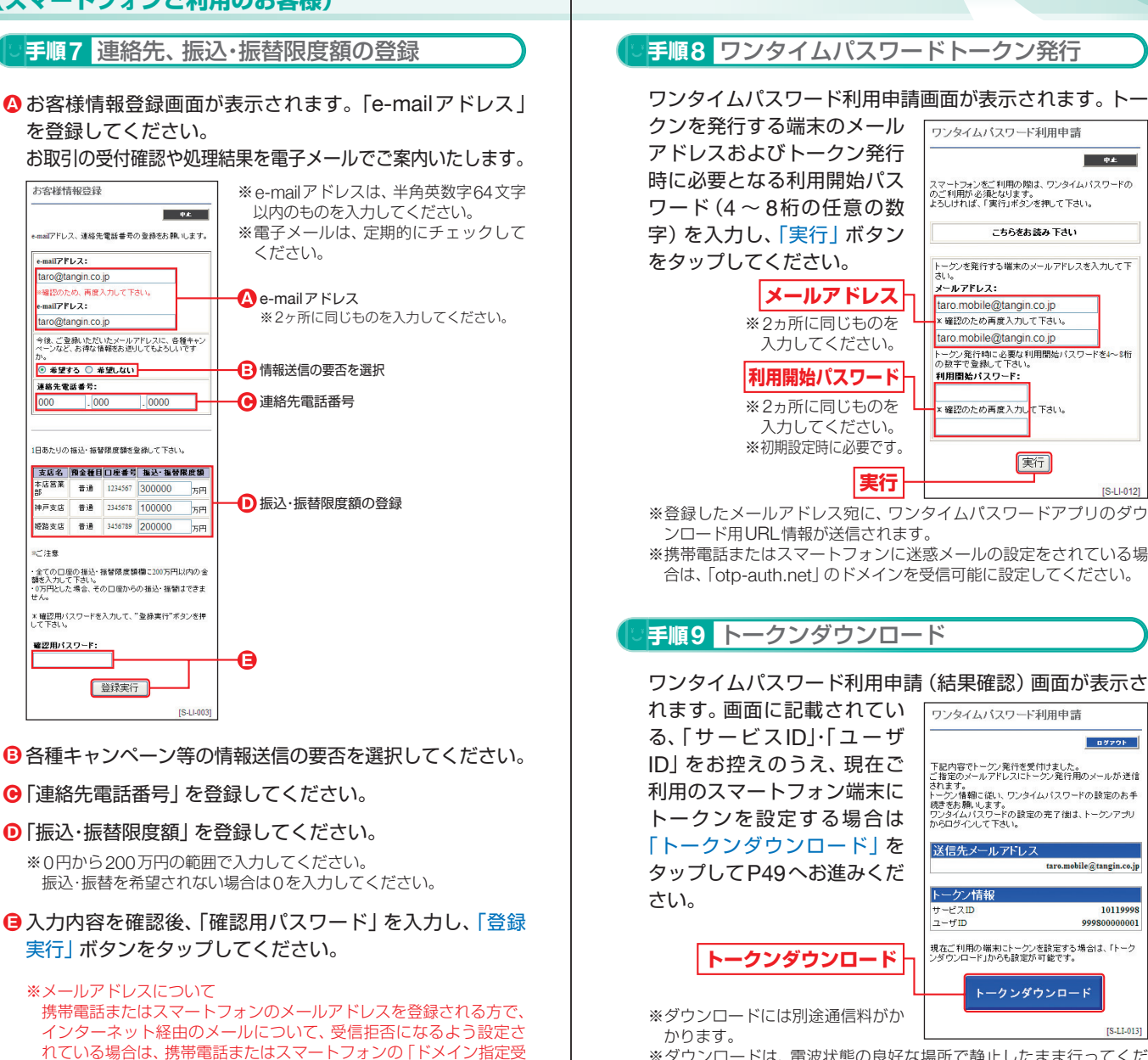

※ダウンロードは、電波状態の良好な場所で静止したまま行ってくだ さい。途中で通信が切断された場合、最初からダウンロードが必要と なる場合があります。

※既にアプリをダウンロードされている場合は、この操作は必要ありません。 ※ワンタイムパスワードアプリを既にご利用のお客様はP17手順2下 部をご参照ください。

(スマートフォンジェンスマート) (スマートフォンジェンスマート)

トフォンご利用のお客

稴

し込みからご利用まで

スマ

**48**

穤

## 【たんぎんダイレクトインターネットバンキング】 **お申し込みからご利用まで (スマートフォンご利用のお客様)**

**ワンタイムパスワードアプリのダウンロード**

ワンタイムパスワードアプリとは、1分間に1回変化するワン タイムパスワードを表示させる、スマートフォン用アプリケー ションです。

※ワンタイムパスワードアプリを既にご利用のお客様は、P17の「ワンタ イムパスワードアプリを既にご利用の方」をご参照ください。

## **手順1** ダウンロードサイトの選択

本アプリのダウンロードサイトが表示されます。 「ダウンロードサイト」を選択してiPhone端末をご利用 の場合はAppStore、Android端末をご利用の場合は Google Playに移動し、本アプリをインストールしてく ださい。

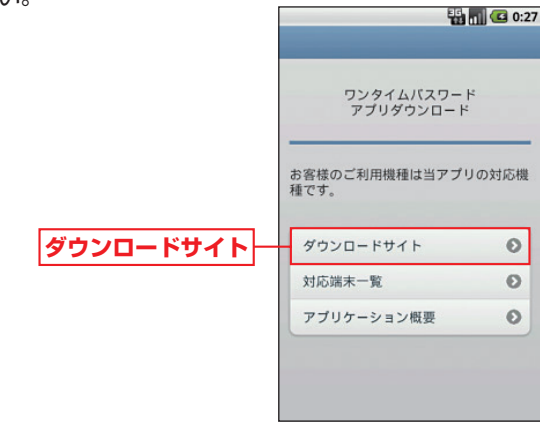

## **手順2** 端末の日時を確認

お使いのスマートフォン端末の日時が正しいことを確認し てください。

本アプリは、現在の時刻をパスワードの生成に使用してい ます。アプリをご利用になる前に、お使いのスマートフォ ン端末の日時を正しく設定してください。

設定方法につきましては、スマートフォン端末に付属の取 扱説明書をご確認ください。

ご確認後、P51へお進みください。

## 【トークン発行用メールからアプリダウンロードする場合】

**手順1** 端末の日時を確認

お使いのスマートフォン端末の日時が正しいことを確認 してください。本アプリは、現在の時刻をパスワードの生 成に使用しています。アプリをご利用になる前に、お使い のスマートフォン端末の日時を正しく設定してください。 設定方法につきましては、スマートフォン端末に付属の取 扱説明書をご確認ください。

**手順2** ワンタイムパスワードアプリをダウンロード

トークン発行時に入力したメールアドレス宛にトークン 発行用のメールが送信されます。

メール記載の「ダウンロード用URL」をタップし、Web ページの指示に従い「ワンタイムパスワードアプリ」をダ ウンロードしてください。

※スマートフォン端末にプリインストールさ れているブラウザで本アプリのダウンロー ド用URLにアクセスしてください。 ※既にアプリをダウンロードされている場合 は、この操作は必要ありません。

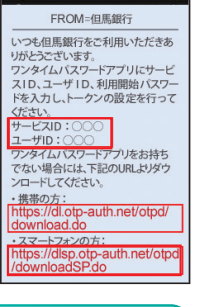

**手順3** ダウンロードサイトの選択

本アプリのダウンロードサイトが表示されます。 「ダウンロードサイト」を選択してiPhone端末をご利用 の場合はAppStore、Android端末をご利用の場合は

**ダウンロードサイト**

Google Playに移動し、本アプリを インストールしてください。 インストール完了後、P51へお進み

ください。

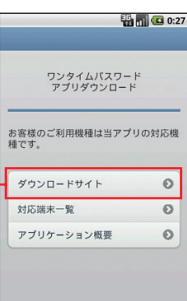

(スマートフォンご利用をお申し込み)と申し込みからご利用までも、これは、日本のお客様にお申し込みからご利用までも、これは、日本のお客様にお申し込みからご利用までも、

(スマートフォンご利用のお客

穩

し込みからご利用まで

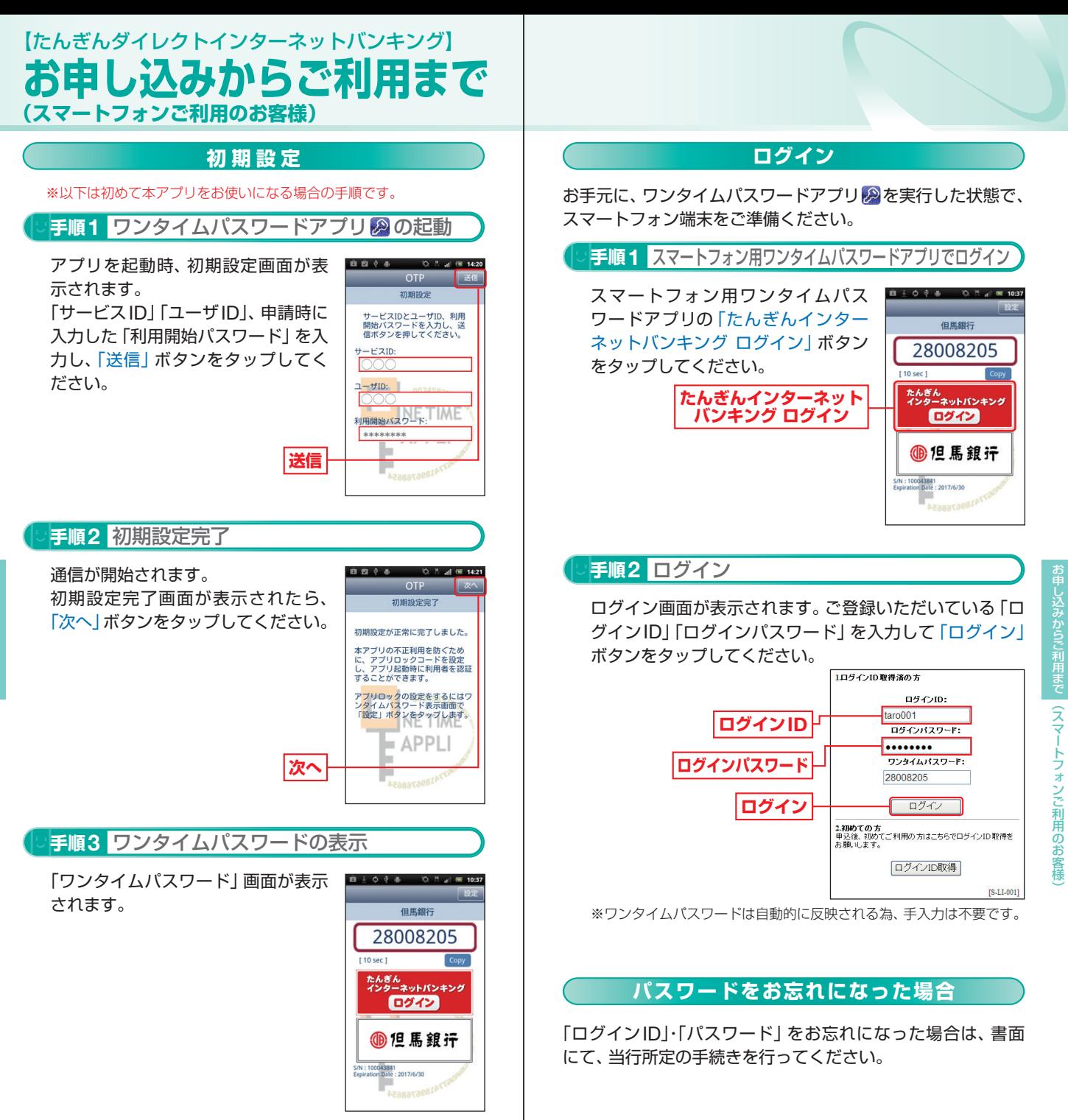

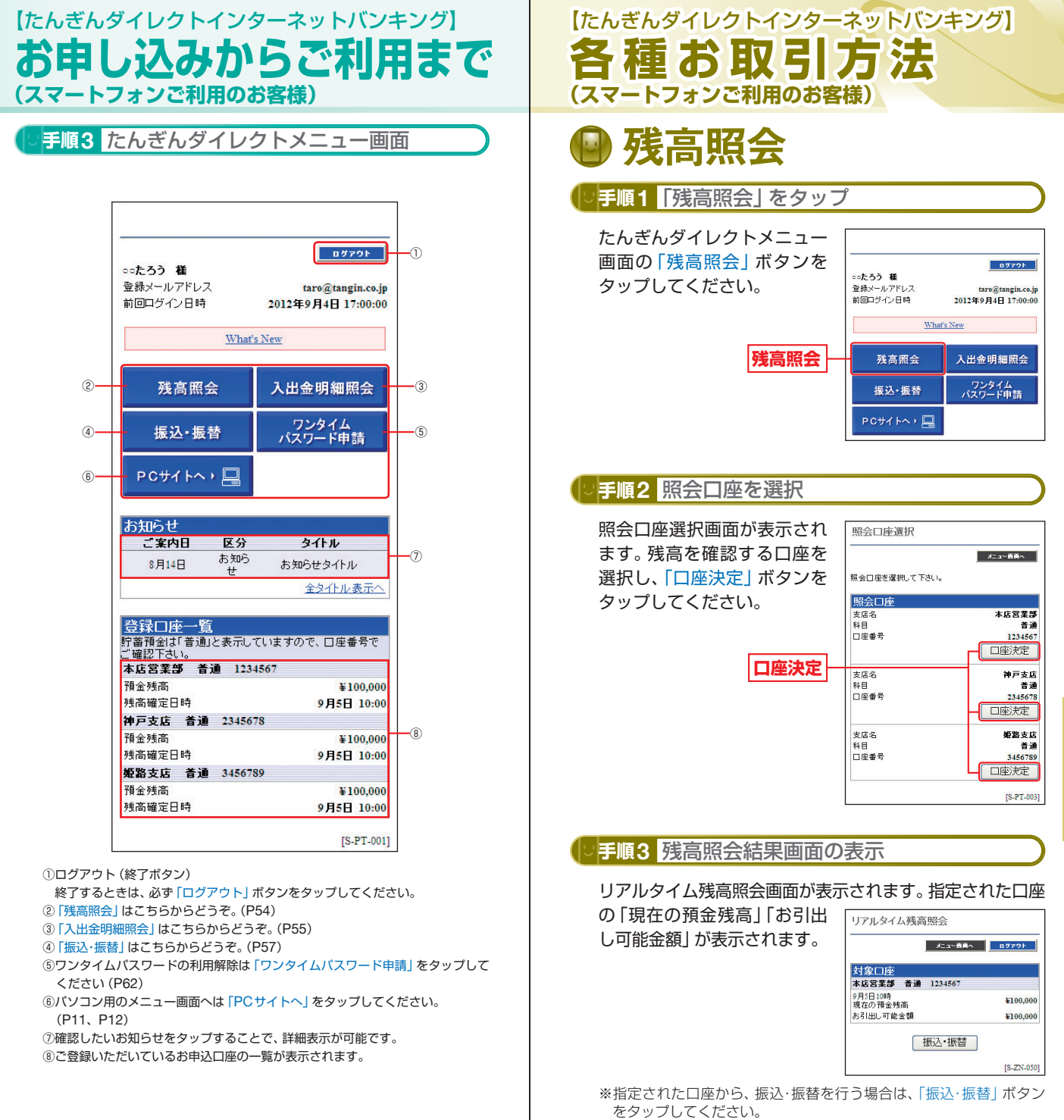

人間の あいしょう スマート・コンピュータ スマートコンピュータ あいしょう あいしょう あいしゃ 3お客様

引方法

 $\widehat{z}$ 

トフォンご利用の